## 「かんたん工事写真帳3」での 工事写真帳のPDFファイル作成

以下有料のPDF作成ソフトを使ったPDFファイルの作成手順を記載します。 無料のPDF作成ソフトを使ったPDFファイルの作成手順についてはP3をご覧ください。

## 有料PDF作成ソフトを使ったPDF作成手順

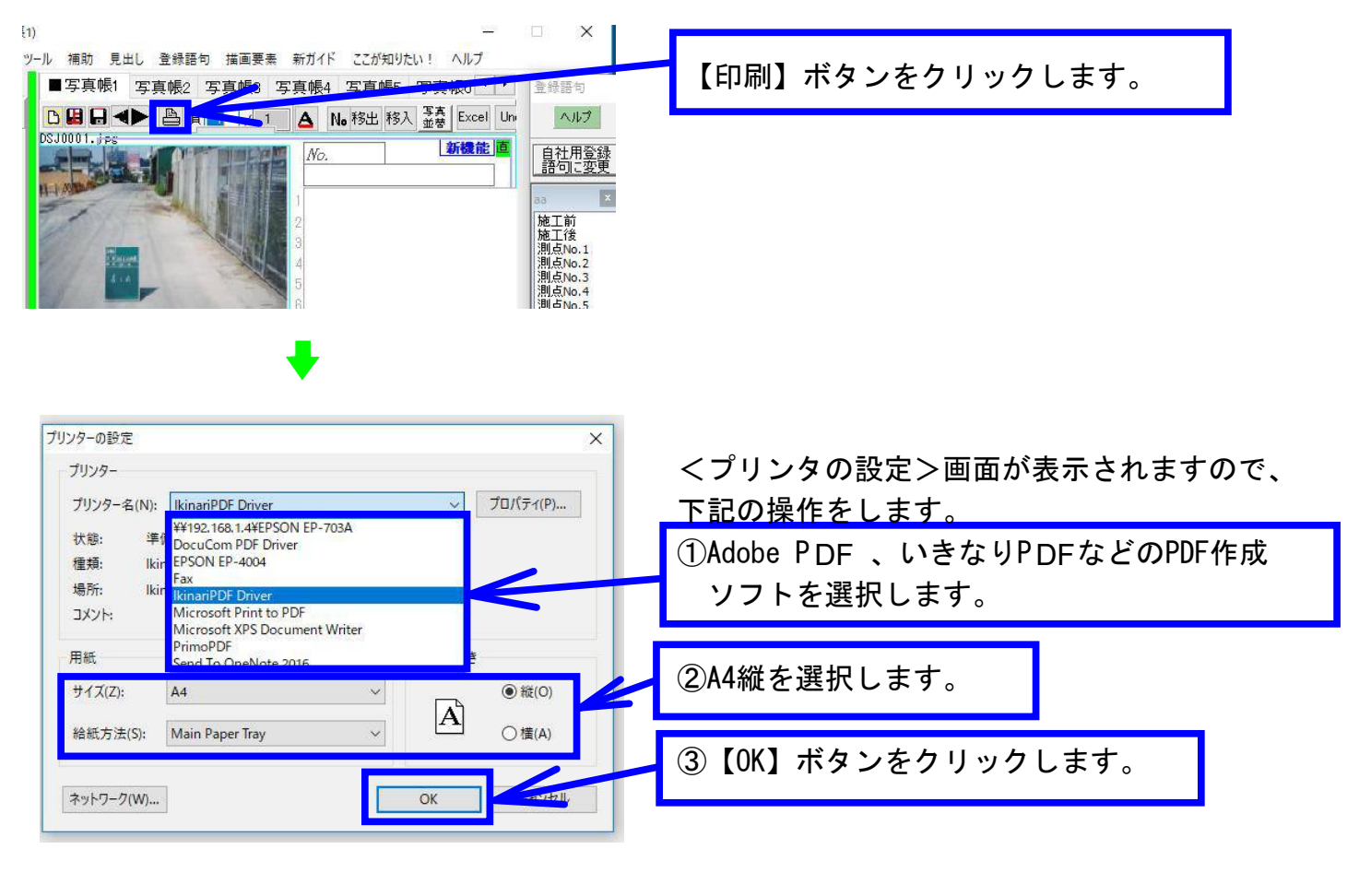

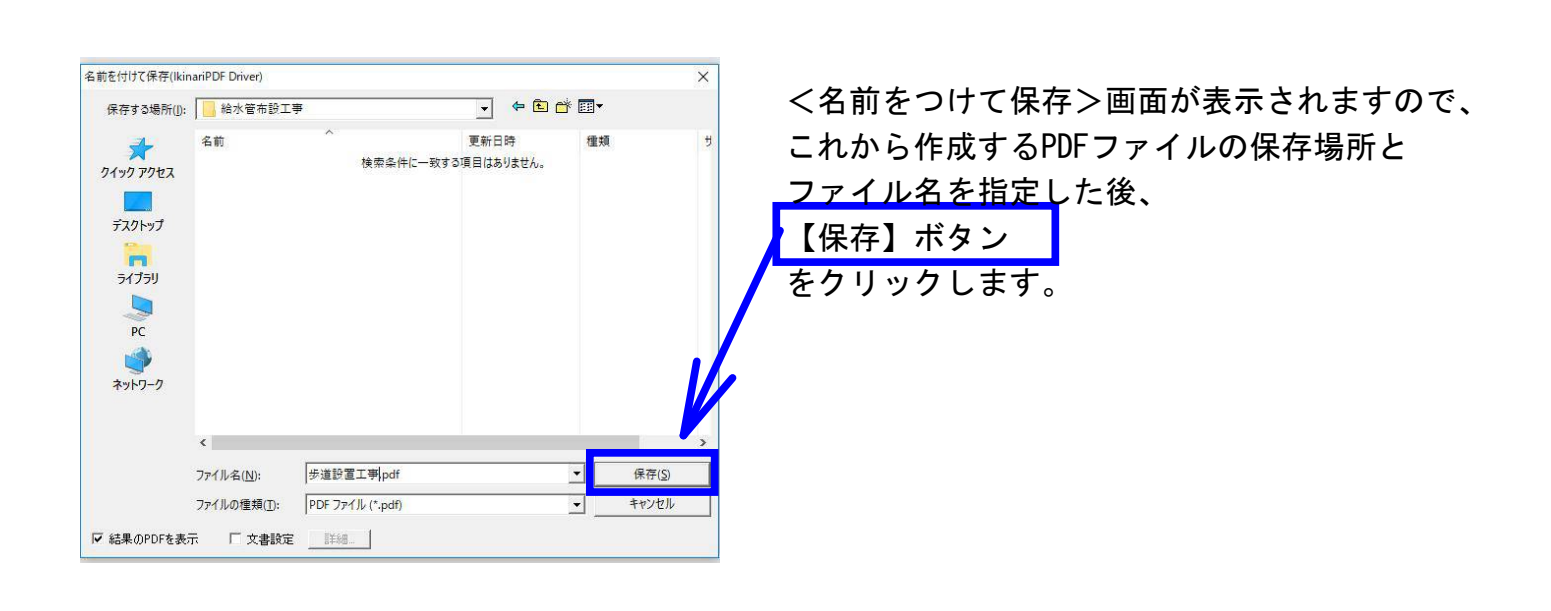

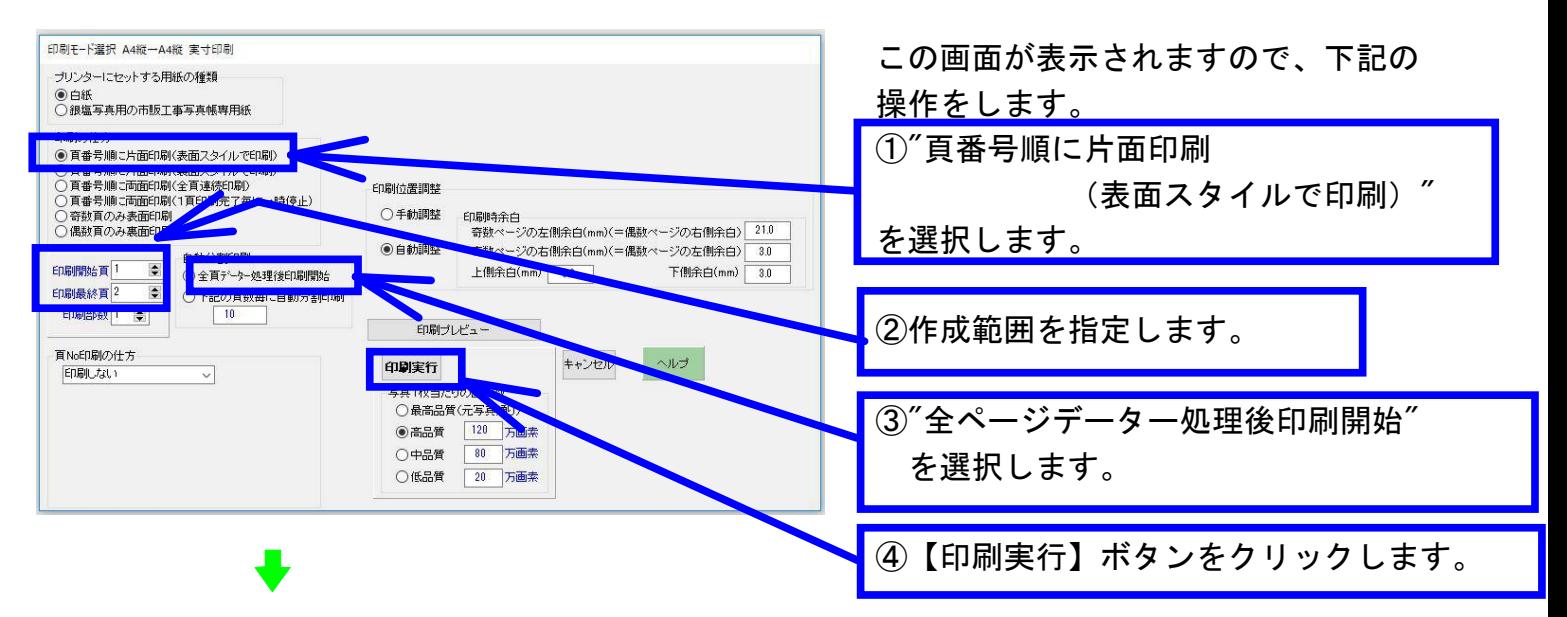

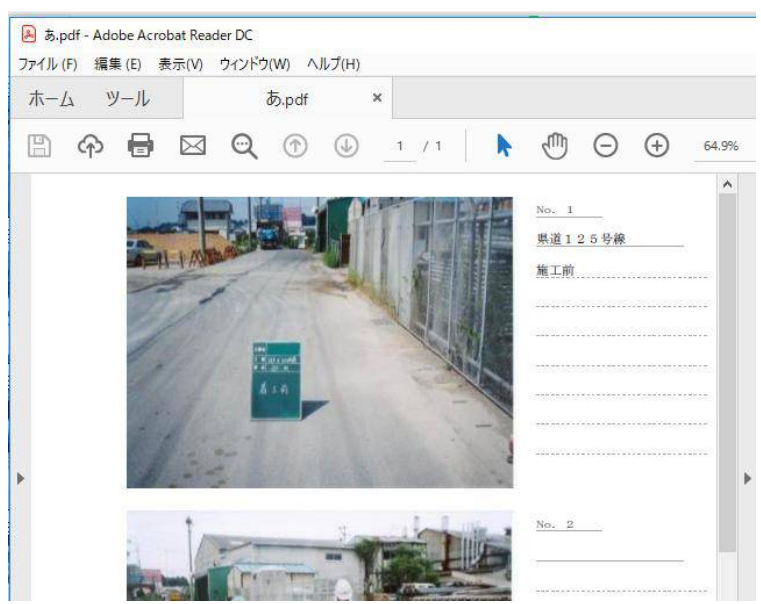

PDF作成が完了すると、このように それが表示されますので、その内容 を確認します。

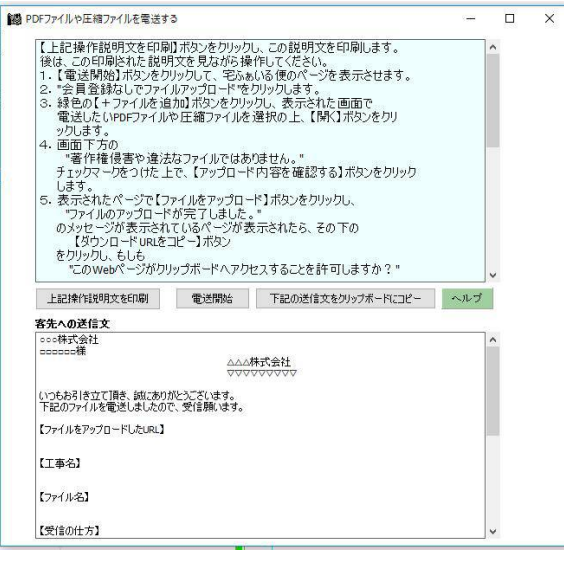

作成されたPDFファイルのサイズが5 MB以下であれば メールに添付して客先に送付できますが、それ以上 の場合はCD・DVD・USBなどの記憶媒体に入れて 客先に提出するか、電送します。 電送は下記の操作をすれば、実施できます。 ①本ソフトのメイン画面の上部にある"ツール"メニュ ーをクリックし、表示されたサブメニューの中の "PDFファイルや圧縮ファイルを電送する" をクリックします。 ②左に示す画面が表示されますので、その画面に 表示されている案内に従った操作をします。

## 無料のPDF作成ソフトを使ったPDF作成手順

無料のPDF作成ソフトとしては、弊社はPrimoPDF をお奨めします。 それは下記のページからダウンロードできます。 <https://www.xlsoft.com/jp/products/primopdf/download.html> 以下、これを使ったPDFファイルの作成手順を説明します。

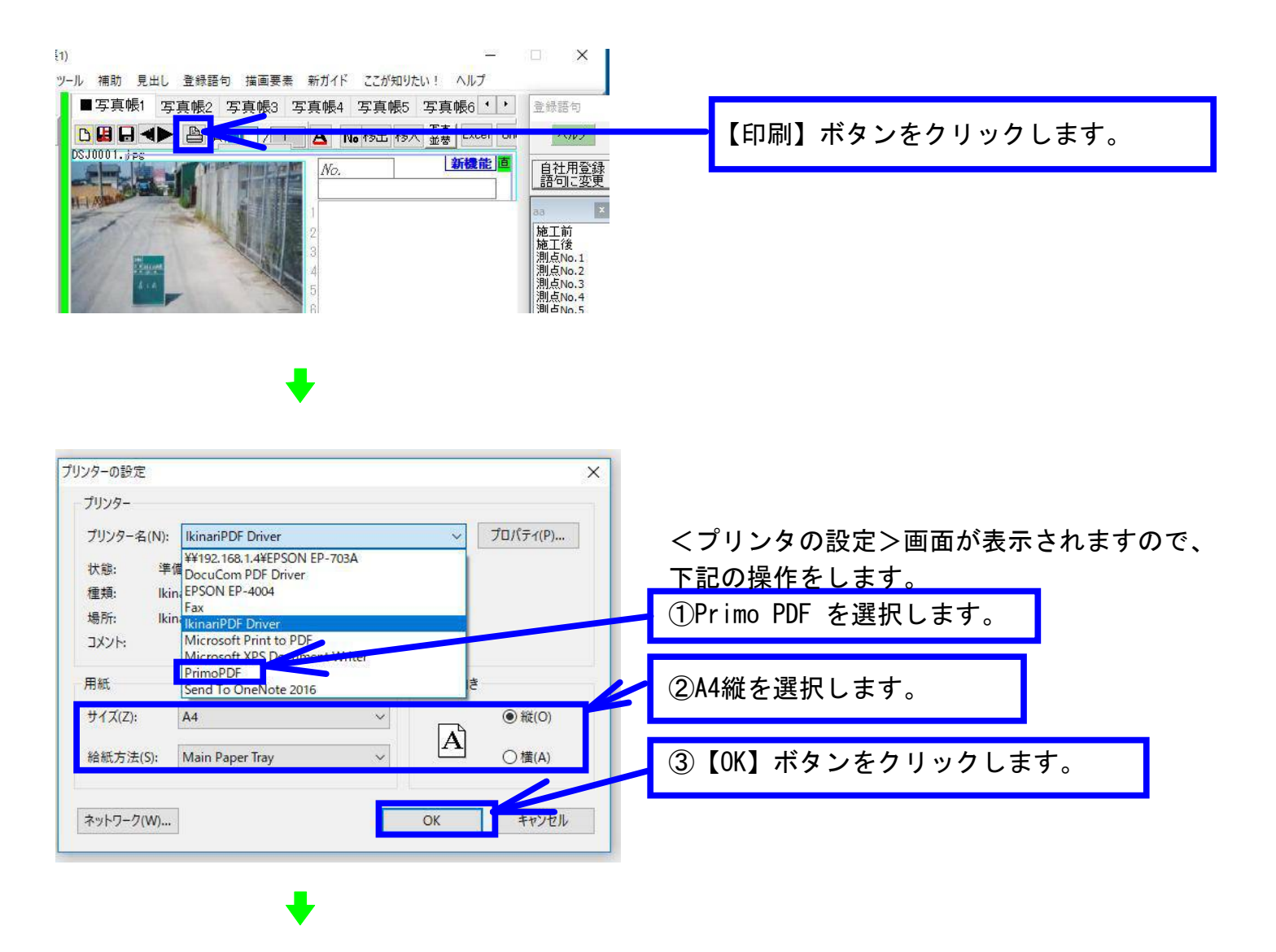

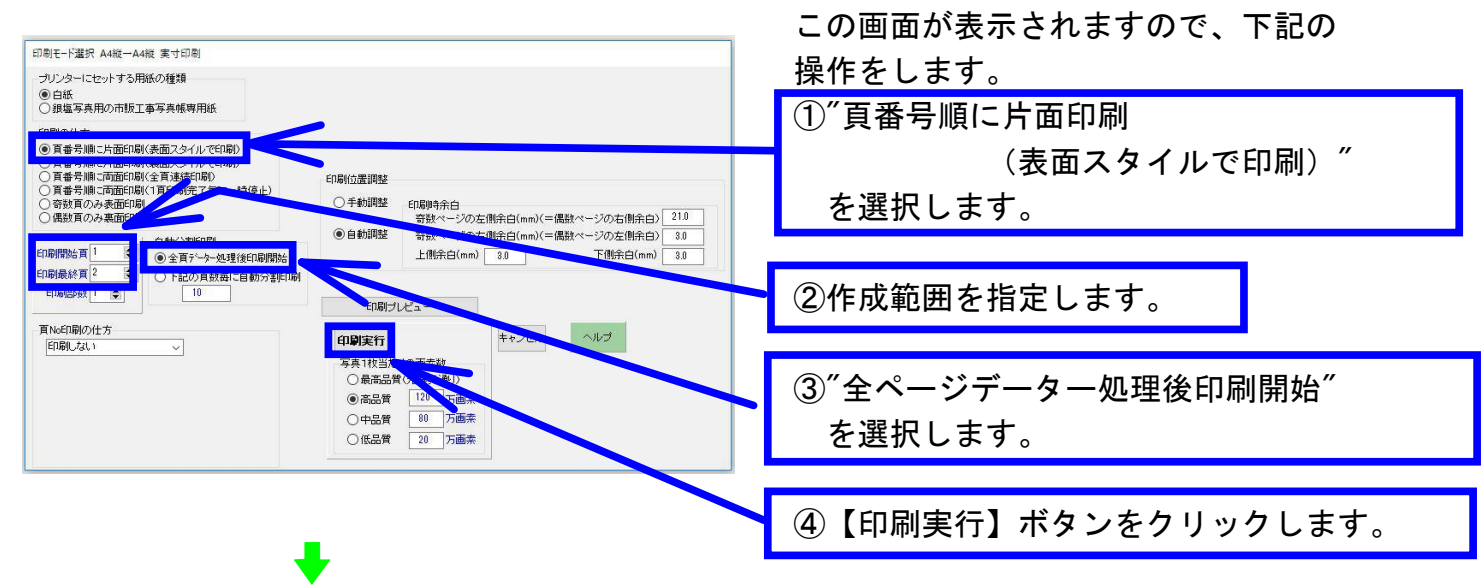

PrimoPDF <82A0> ファイル名に半角英数字以外の文字が含まれています。 ファイル名を変更しま<br>した。 新しいファイル名は \_82A0\_pdf となります。  $\overline{X}$ ☑常にこのメッセージを表示する

この画面が表示されたら、その意味を理解した上 で【OK】ボタンをクリックします。

## <注>

PrimoPDF は日本語のフィル名に対応していませ んので、作成されるPDFファイル名は工事写真帳 のファイル名とは異なっています。

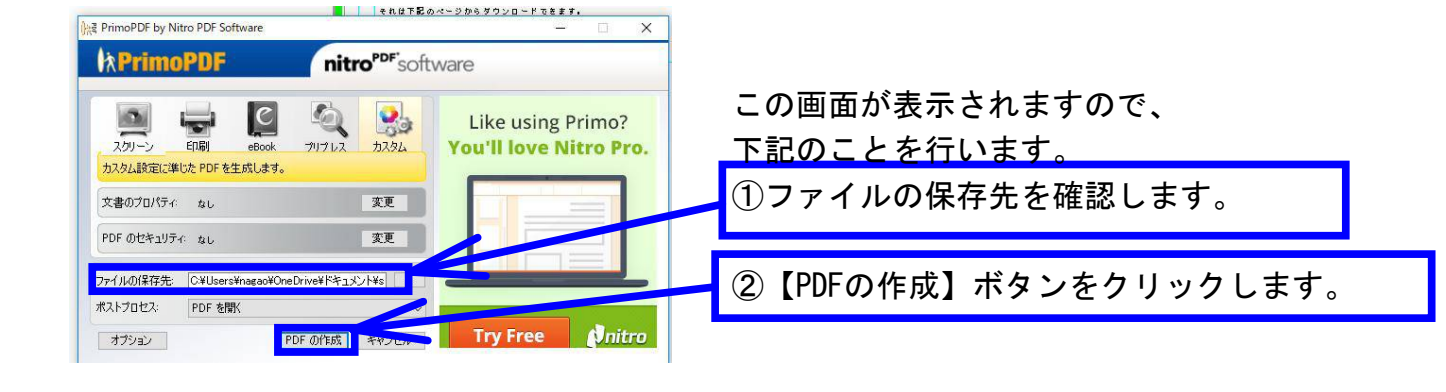

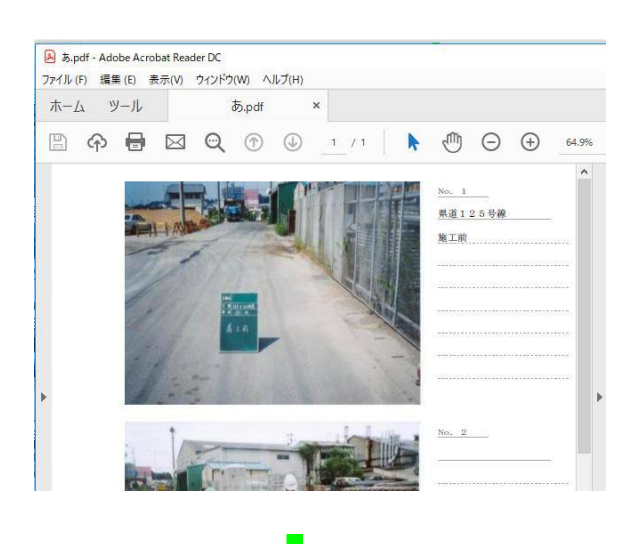

PDFが作成されると、それがこのよ うに表示されますので、その内容を 確認します。

この後、作成されたPDFファイルの 名前を希望するように変更の上、 客先に提出します。

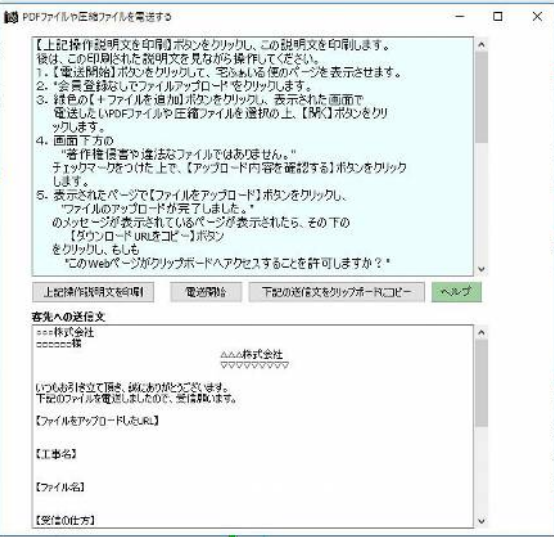

作成されたPDFファイルのサイズが5 MB以下であれば メールに添付して客先に送付できますが、それ以上 の場合はCD・DVD・USBなどの記憶媒体に入れて 客先に提出するか、電送します。 電送は下記の操作をすれば、実施できます。 ①本ソフトのメイン画面の上部にある"ツール"メニュ ーをクリックし、表示されたサブメニューの中の "PDFファイルや圧縮ファイルを電送する" をクリックします。 ②左に示す画面が表示されますので、その画面に 表示されている案内に従った操作をします。